**IBM i コンテンツ (2024年4月版)**

# **5250セッションの通信を暗号化して、 在宅勤務で使ってみよう!**

日本アイ・ビー・エム株式会社 テクノロジー事業本部 IBM Powerテクニカルセールス

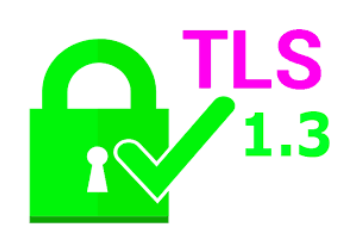

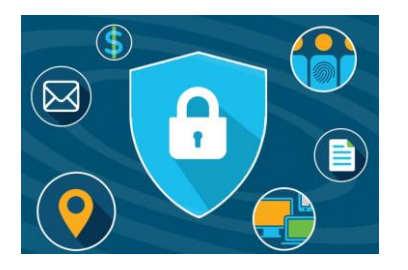

**© IBM 2024**

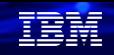

## **5250セッションの通信を暗号化して、在宅勤務で使ってみよう**

**在宅勤務にて5250セッションを使用するときには、VPNが有効ですが、さらに安全性を強化するために、 5250の通信データ自体を暗号化することをお勧めします。 5250セッションだけでなく、Navigator for iのWebブラウザーの通信データも暗号化する方法をご紹介し ます。**

# **目次**

- **1. 通信の暗号化利用例**
- **2. TLSによる暗号化通信のしくみ**
- **3. 5250クライアントをTLSでセキュアーにする方法**
- **4. Navigator for iのWebブラウザーをTLS通信でセキュアーにする方法**
- **5. 補足情報**

# 1. 通信の暗号化の利用例

オフィス内でご使用いただいている、ACS (5250 エミュレータ) で、在宅で仕事をする場合は、多く の場合はインターネットVPN経由での接続です。その際に通信データを暗号化すればより安心です。 IBM iは、OSの標準機能で、ブラウザーや、5250 通信 セッションを、TLSで暗号化することが可能 です (IBM i 7.3以上であれば、最新のTLS通信プロトコル1.3が利用できます)。

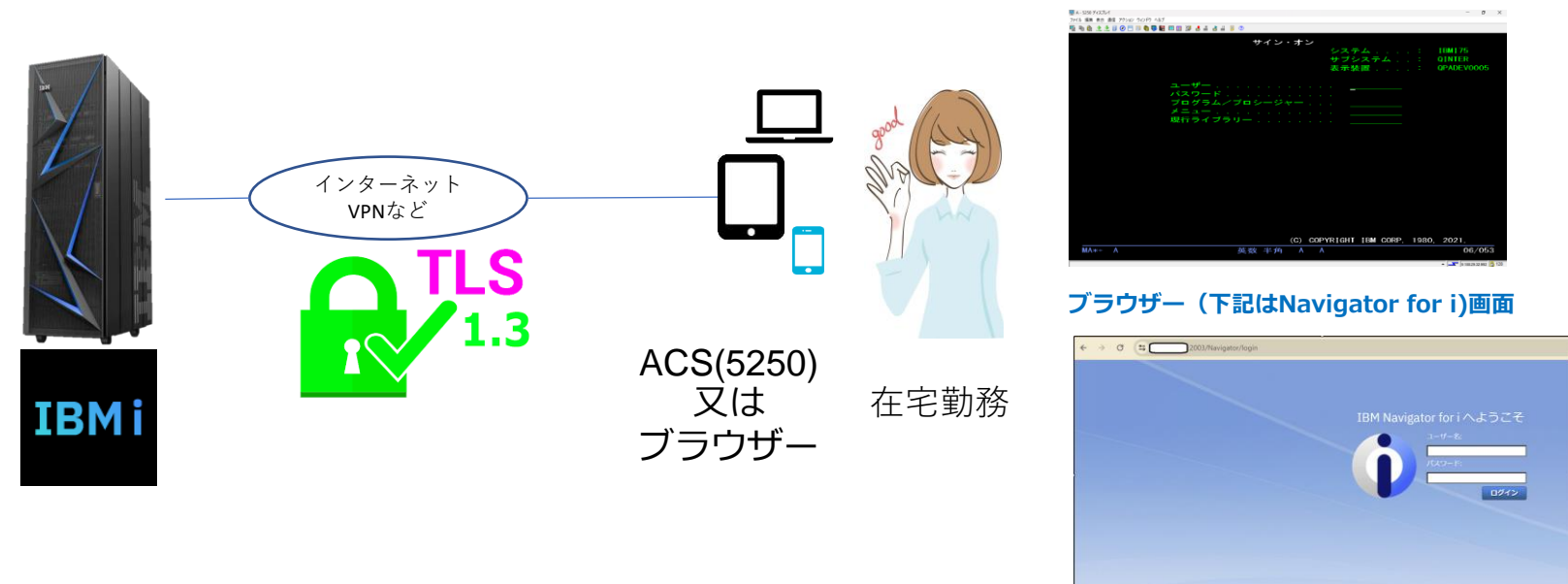

#### **5250**

TEM

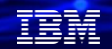

### 解説:

・TLSとは

Transport Layer Security (TLS) と、その前身である Secure Sockets Layer (SSL) (現在は非推奨) は、 コンピューター・ネットワークを介した通信セキュリティーを提供するために設計された暗号プロトコルです

- ・TLSによる暗号化は、Webアプリケーションをデータ漏えいやその他の攻撃から保護するのに役立ちます。 現在では、TLSで保護されたHTTPSがWebサイトの標準的な慣行となっています。 IBM iではWebブラウザーだけでなく、ACSによる5250 通信もTLSで保護することが可能です。
- ・TLS プロトコルは、通信セッションの一方または両方のエンドポイントの認証を提供するクライアントアプ リケーションとサーバーアプリケーション間のセキュア接続を確立します。 また、TLS は、クライアント アプリケーションとサーバーアプリケーションが交換するデータのプライバシーと保全性も提供します。
- ・TLS v1.3 は、最新で最もセキュアな TLS プロトコルです。IBM iではv7.3からサポートされています。

IBM iのTLSについては下記のマニュアルに詳しく記述されています。 [https://www.ibm.com/docs/ja/ssw\\_ibm\\_i\\_75/pdf/rzainpdf.pdf](https://www.ibm.com/docs/ja/ssw_ibm_i_75/pdf/rzainpdf.pdf)

### TEM

# 2. TLSによる暗号化通信のしくみ

クライアントとサーバーの通信のやり取りの概要は下記のようになります。 ①クライアントはサーバーから暗号化されたセッションを要求するように構成されている ②クライアントはサーバーに接続し、セッションの暗号化に使用できる暗号のリスト

(暗号アルゴリズム)をサーバーに提供する

③サーバーは、どの暗号アルゴリズムを使用するか決定し、デジタル証明書+公開鍵を送付する ④クライアントはサーバーのデジタル証明書を検証します ⑤クライアントはセッションキーを生成し、デジタル証明書の公開鍵で暗号化して、サーバーへ送信する。 ⑥ クライアントとサーバーは同じ元データを使用し、共通鍵を生成します

以降、実際のデータの TLS 暗号化通信が開始されます。

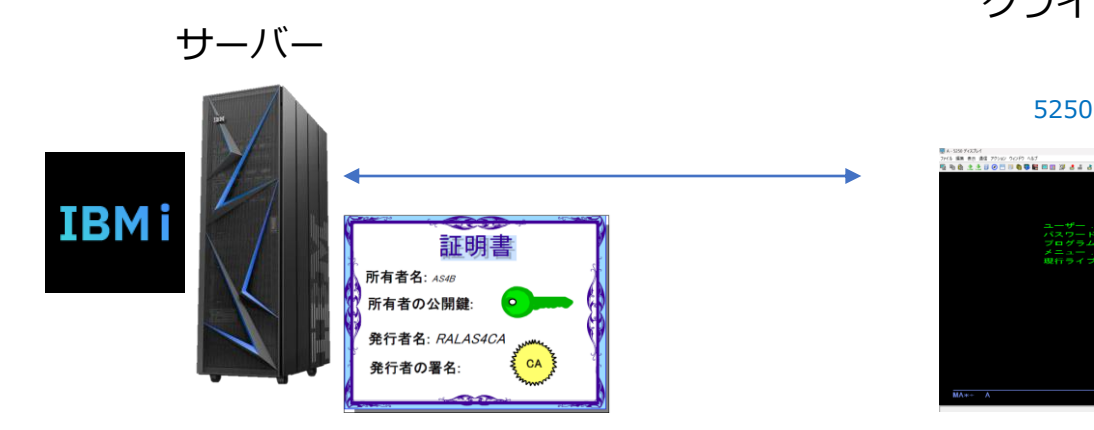

クライアント

5250

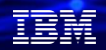

解説:

・TLSによる暗号化は、このような流れに基づいて実施されます。

- ・このフローに登場するデジタル証明書の利用により、TLSは暗号化に加え、電子証明書により通信相手の 本人性を証明し、なりすましを防止するなど、今日のインターネットの安心・安全を支えています。
- ・IBM iのTLSの設定のほぼすべての作業は、このデジタル証明書の設定と管理になります。

#### ・IBM i のデジタル証明書の概要

IBM i による証明書のサポートは、標準機能である 「Digital Certificate Manager(DCM)」 を使用して、ア プリケーションの証明書を一元的に管理することができます。 DCM を使うと、 任意の認証局 (CA) から取 得した証明書を管理することができます。 また、独自のローカル CA を作成、運用して、組織内のアプリケーションやユーザーに秘密証明書を発行す

ることもできます。(当資料の3章では、このローカルCAを利用しています)

・IBM i 7.5でのデジタル証明書新規機能

以前のデジタル証明書マネージャー・ユーティリティーに代わって、IBM Digital Certificate Manager for i という名前の更新されたグラフィカル・ユーザー・インターフェースが提供されます。

最新のインターフェースでは、パフォーマンス、ユーザビリティー、および機能性が向上しています。

# 3. 5250クライアントをTLSでセキュアにする方法

この章では、ACSによる5250 通信をTLSで暗号化する設定を実施していきます。 実際の作業は、下記の1から5のステップになります。

 ステップ 1: ポート制限を除去 ステップ 2: ローカル認証局を作成および操作する ステップ 3: クライアント認証の証明書を要求するように Telnet サーバーを構成 ステップ 4: Telnet サーバーでの TLS の有効化および開始 ステップ 5: ACSクライアントでのTLS接続設定

各ステップでの作業詳細は、下記のマニュアルに記述がありますが、 当資料では、実画面を表示して、設定方法をご紹介しています。 [https://www.ibm.com/docs/ja/i/7.5?topic=tls-configuration-details-securing-telnet#rzaiwscenariossldetails\\_\\_removeport](https://www.ibm.com/docs/ja/i/7.5?topic=tls-configuration-details-securing-telnet#rzaiwscenariossldetails__removeport) 解説:

- ・デジタル証明書作業の前提として、IBM i の標準機能である、 IBM Digital Certificate Manager for i ( DCM )を利用します。
	- DCMの前提要件として、下記がIBM i にインストールさせている必要があります。 5770-SS1 オプション 34: デジタル Certificate Manager 5770-DG1のインストール: IBM® HTTP Server for i 5770-JV1のインストール: IBM Developer Kit for Java 5770-JV1のインストール: オプション 17: Java SE 8 64 ビット
- ・この資料では、IBM i 7.5の最新のGUIインターフェイスを使用する前提です。

### ステップ1:ポート制限を除去

TCP/IPのポート制限を定義している場合は、 TLS を使用するために、そのポート制限を除去する 必要があります。Navigator for iで、ポート制限タブを開き、制限がある場合は除去します。

- ✓ TLS通信は、デフォルトでは、ポート 992 での TLS セッションおよびポート 23 での非 TLS セッ ションを開始する設定となっています。ACS等で5250セッションを暗号化する場合は、その他の 多数のポートを公開する必要があります。それらのポート制限があれば除去します。
	- ・「Navigator for iにログイン」→「TCP/IP構成」→「TCP/IPプロパティー」をクリック 下記の様に、上記のポート制限がないか、確認する。(あれば解除します)

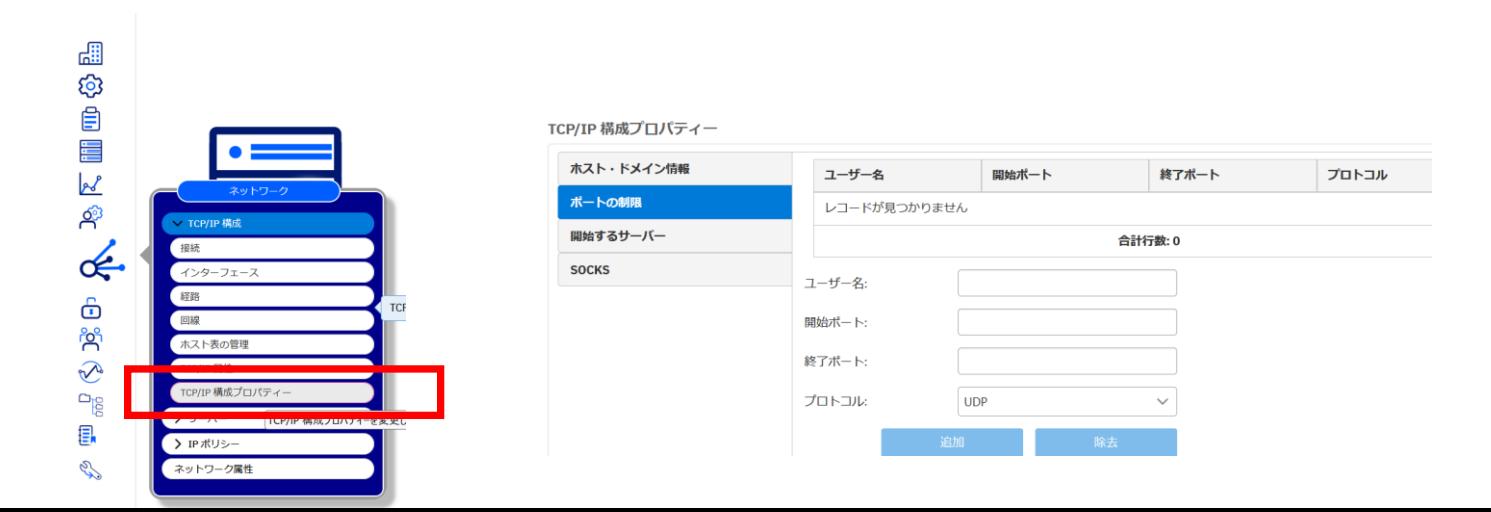

**© IBM 2024**

TEM

ステップ2:ローカル認証局を作成および操作する (1) デジタル証明書マネージャー (DCM) を使用してIBM iシステム上に、ローカル認証局を作成します。

①IBM ディジタル証明書マネージャー(DCM)を 開始します

QSECOFRまたは、QSECOFR同等権限の ユーザープロファイルでログインします。

### **[http://XXX.XXX.XXX.XXX:2006/dcm/login](http://xxx.xxx.xxx.xxx:2006/dcm/login) (XXX.XXX.XXX.XXXは、IBM iのIPアドレス)**

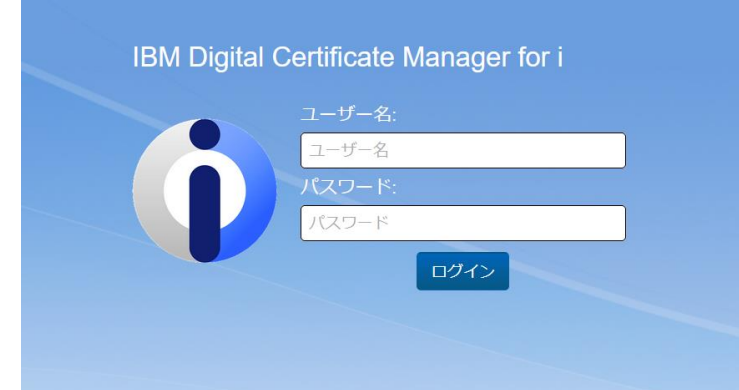

②「証明書ストアのオープン」→「ローカルCA」を 選択します。

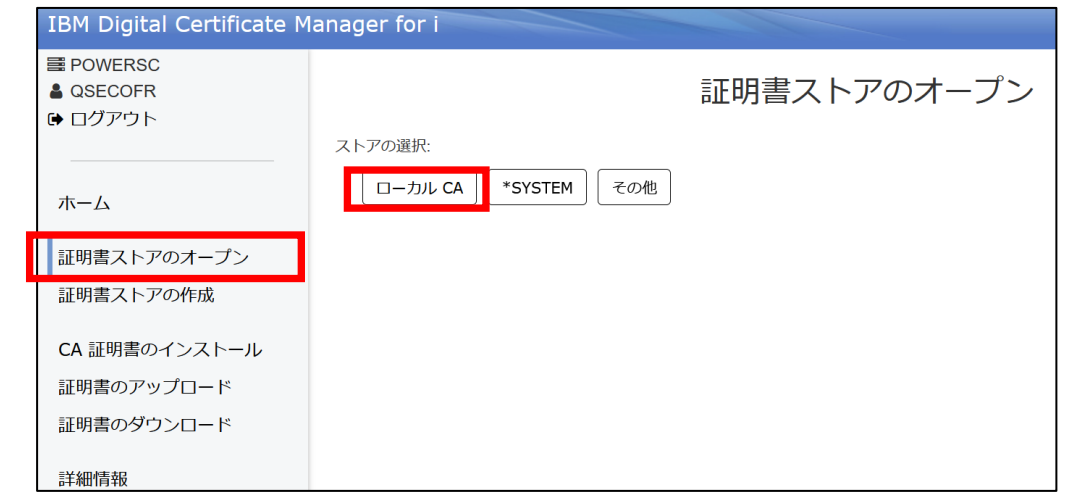

頭頭

解説:

・認証局とは 認証局 (Certificate Authorities) とは、 ユーザーとサーバーにデジタル証明書を発行できる、 承認された組織のことです。

- デジタル証明書が有効な信任状として信頼される ためには、認証局に信用があることが前提となります。 認証局は、 秘密鍵を使って、証明書の発行元の妥当性検査をするために 発行する証明書に、ディジタル署名 を作成します。受信側は 認証局のデジタル証明書の公開鍵を使用して、認証局 が発行し、 署名したデジタル 証明書の認証性を検証することができます。
- 認証局には、第三者機関が運営するパブリック認証局と、自社で独自に構築するプライベート認証局 (ローカルCA)の2種類があります。社内に安全なインターネット環境を構築したり、社内アプリケー ションを利用したりする場合は、プライベート認証局を立ち上げる方法もあります。ディジタル証明書マネー ジャー (DCM) を使用すると、 パブリック認証局 の証明書もプライベート認証局 の証明書も管理できます。
- ・独自のローカルCAを運用して、組織内のサーバーやクライアントにデジタル証明書を発 行する場合にも、DCM を使用できます。
- ☆当資料では、ローカルCAの発行するデジタル証明書を用いて、社内に安全なインターネット環境を 作成していきます。

#### **© IBM 2024**

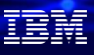

### ステップ2:ローカル認証局を作成および操作する(2) デジタル証明書マネージャー (DCM) を使用してIBM iシステム上に、ローカル認証局を作成します。

③パスワードを入力します。 忘れた場合はリセットします。 ④「作成」を選択します。

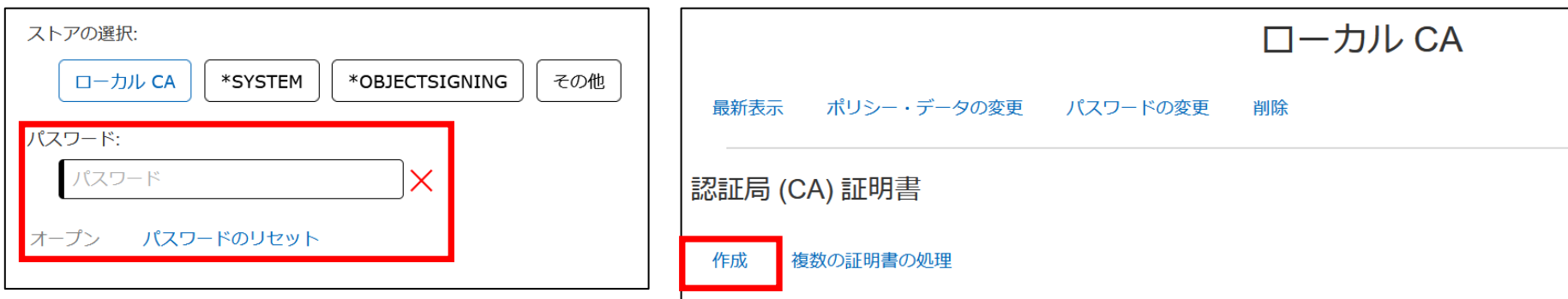

### ステップ2:ローカル認証局を作成および操作する (3) デジタル証明書マネージャー (DCM) を使用してIBM iシステム上に、ローカル認証局を作成します。

⑤認証局を作成します。サブジェクト共通名、その他必要項目入力 し、最下部の「作成」をクリックします。

#### 認証局の作成

#### 証明書情報:

#### 鍵アルゴリズムとサイズ:

ECDSA (256 ビット)

ハッシュ・アルゴリズム:

SHA-256 V

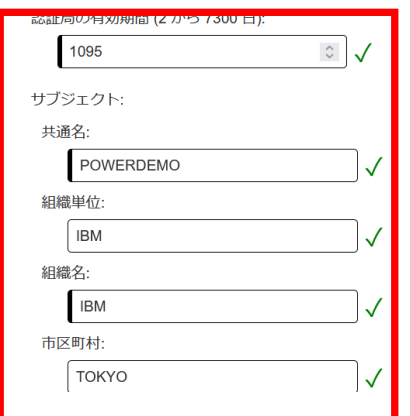

・ここでは、サブジェクトを下記のように設定しました。 (これはサンプルです。貴社の固有情報を入力してください)

共通名:POWERDEMO 組織単位:IBM 組織名:IBM 市区町村:TOKYO 都道府県:TOKYO 郵便番号:1038510 国または地域:JP

頭頭

①「証明書ストアのオープン」

ステップ3:クライアント認証の証明書を要求するように Telnet サーバーを構成 ( 1 )

DCMは、システムがすべての 5250 通信セッションに TLS クライアント認証を必要とするかどうかを示す 機能を備えています。 TLS が有効であり、システムがクライアント認証を必要とする場合、有効なクライ アント証明書が存在することは、クライアントが信頼されることを意味します。

- ここでは、クライアント認証の証明書を要求するように Telnet サーバーを構成します。
- **→「\*SYSTEM」**を選択します。 **IBM Digital Certificate Manager for i** E POWERSC **A OSECOFR** ↑ ログアウト ストアの選択: ローカル CA \*SYSTEM その他 ホーム 証明書ストアのオープン 証明書ストアの作成 CA 証明書のインストール 証明書のアップロード 証明書のダウンロード

②パスワードを入力します。 忘れた場合はリセットします。

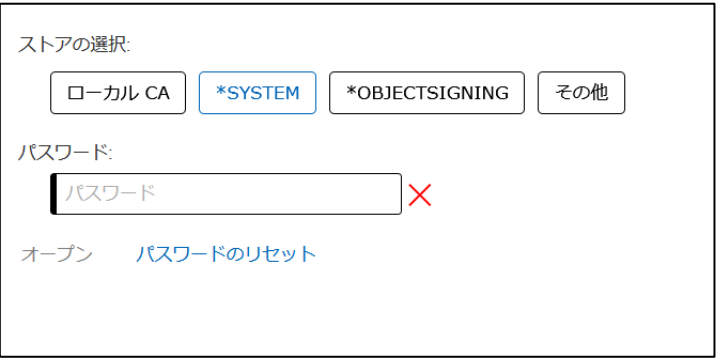

IEM

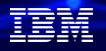

ステップ3:クライアント認証の証明書を要求するように Telnet サーバーを構成 ( 2 )

ここでは、クライアント認証の証明書を要求するように Telnet サーバーを構成します。

③ 証明書の「作成」を選択します。

④ローカルCAを選択

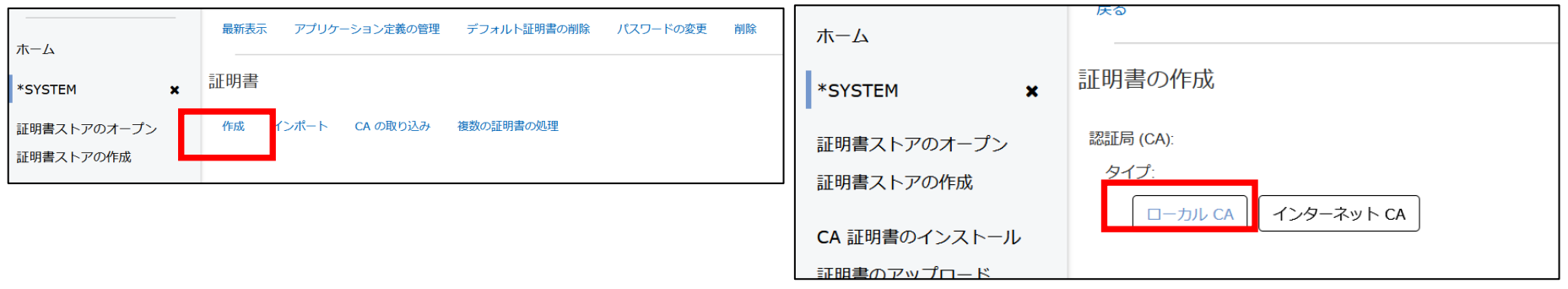

**© IBM 2024**

ステップ3:クライアント認証の証明書を要求するように Telnet サーバーを構成 ( 3 )

ここでは、クライアント認証の証明書を要求するように Telnet サーバーを構成します。

⑤ラベル名、共通名(任意)、サブジェクト代替名 (IPv4アドレスに IPアドレスを入力する)、

ローカル CA(自分が作成した認証局になっていることを) などの必須項目入力後、最下部の「作成」を選択します。

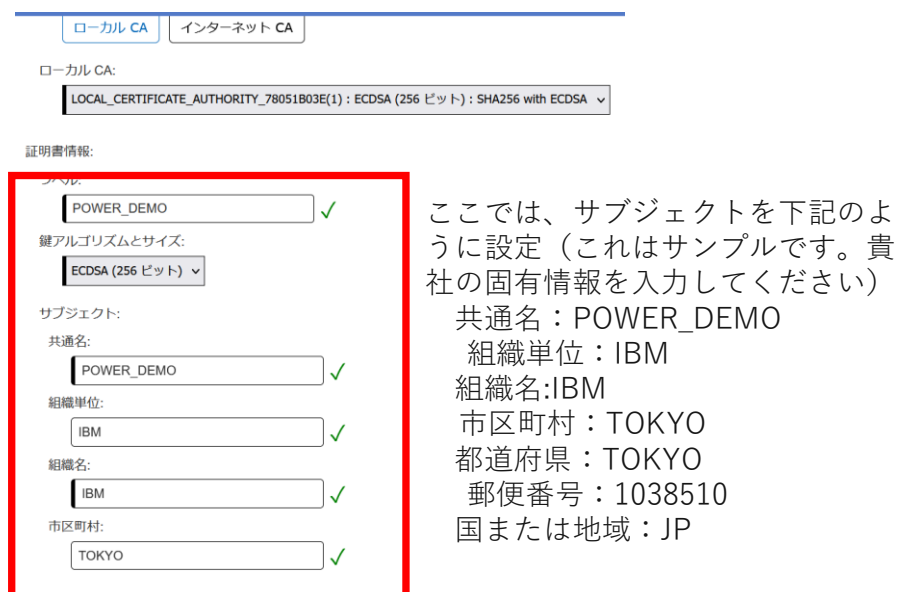

⑥証明書が作成されたのを確認し、 下記のように、右下の[+]を選択する

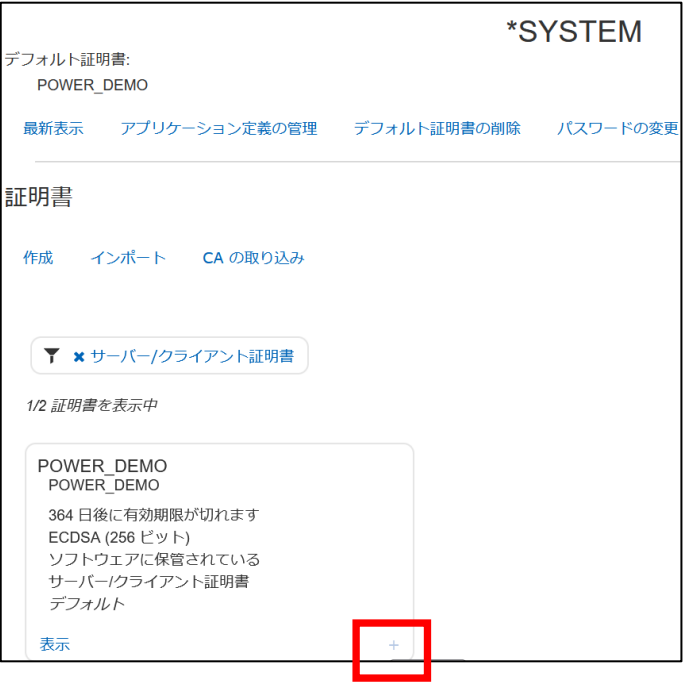

16

IEM

ステップ3:クライアント認証の証明書を要求するように Telnet サーバーを構成 ( 4 ) ここでは、クライアント認証の証明書を要求するように Telnet サーバーを構成します。

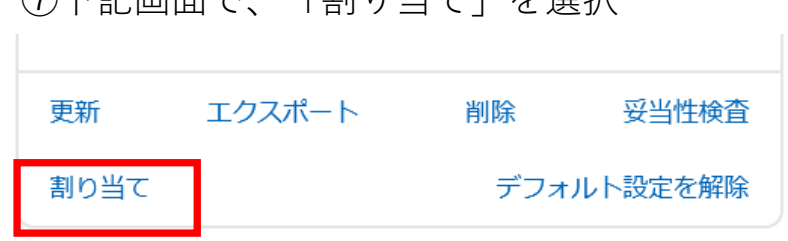

①下記画面で、「割り当て」を選択 のりに (8)証明書の割り当て画面にて、「すべて選択」 を選択する

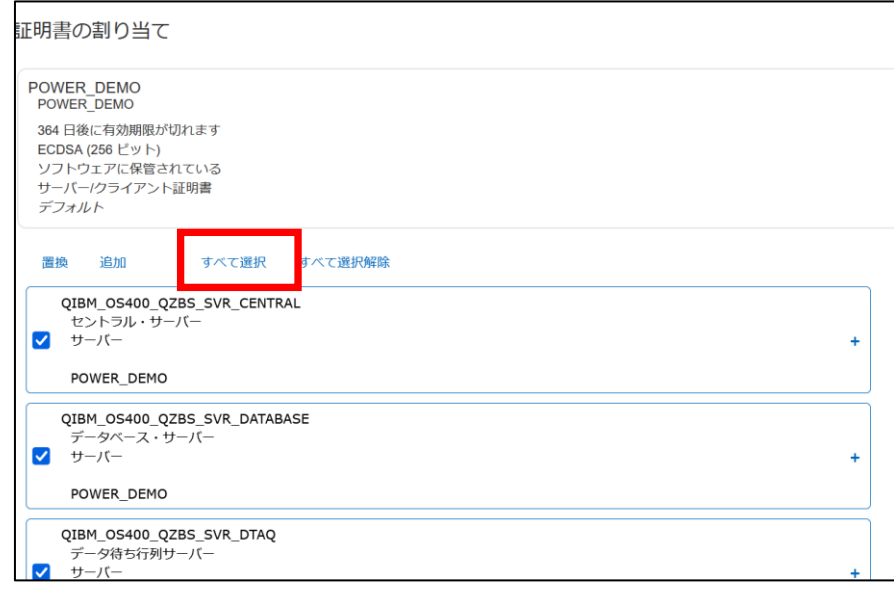

TEM

ステップ3:クライアント認証の証明書を要求するように Telnet サーバーを構成 ( 5 ) ここでは、クライアント認証の証明書を要求するように Telnet サーバーを構成します。

⑨一番下の「追加」を選択 ⑩この証明書を「デフォルトに設定」を選択する

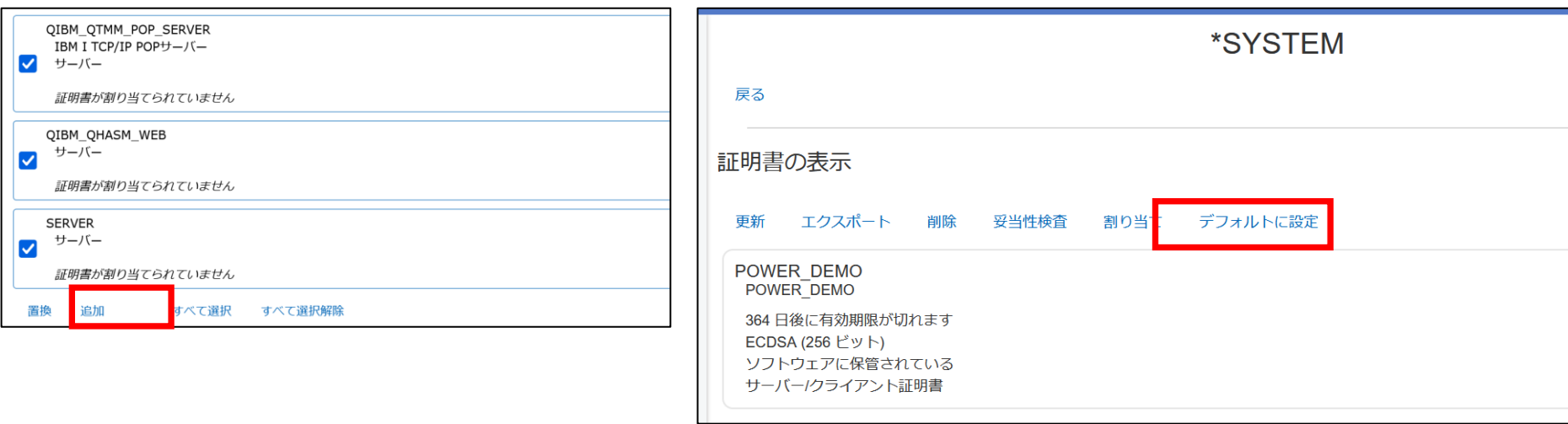

**TBM** 

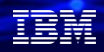

### ステップ4: Telnet サーバーでの TLS の有効化および開始 ( 1 )

5250 セッションで TLS通信 を使用可能にするには、 IBM Navigator for i または Telnet 属性変更 (CHGTELNA) コマンドを使用して、以下のステップを実行します。

①Navigator for iの[ネットワーク」→「サーバー」 ②「TELNET」→「プロパティ」を選択する →[TCP/IPサーバー」を選択

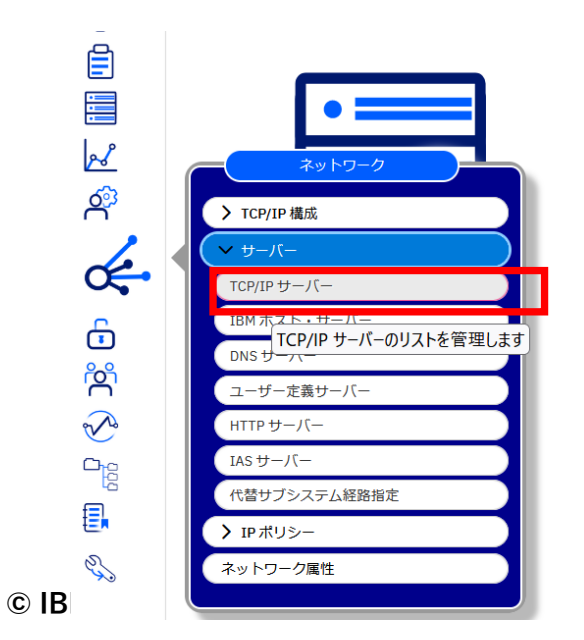

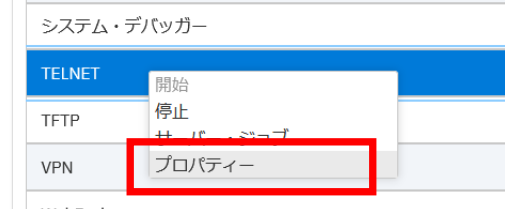

| WebFacing

19

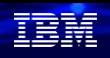

### ステップ4: Telnet サーバーでの TLS の有効化および開始 ( 2 )

③下記の「一般」タブの下部にある、サーバーで 開始されるソケット・レイヤー・サポート 欄で、[セキュア―と非セキュア―の両方」を選択。

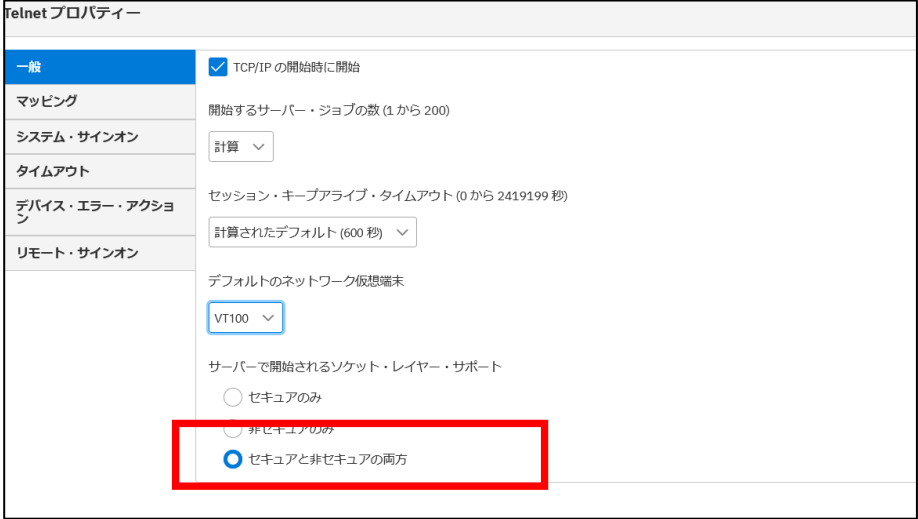

④ TELNETサーバーを再始動する。

 コンソールから下記を実施 (この作業は他に誰も使っていないことを確 認して実施してください。)

・一度TELNETサーバーを終了 ENDTCPSVR SERVER(\*TELNET) ・再度TELNETサーバーを起動

STRTCPSVR SERVER(\*TELNET)

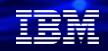

### ステップ5: ACSクライアントでのTLS接続設定 ( 1 )

ACS クライアントが、TLS 通信を確立するために IBM iのTelnet サーバーが提示する証明書を認識し、 受け入れることができなければなりません。Access Client Solutions (ACS) は、ユーザーに CA の受け入 れを求めるプロンプトを出し、ACS が使用する鍵ストアに自動的に追加します。 ここからはACS側のTLS通信の設定方法をご紹介します。

① IBM i Access Client Solution (ACS)のメインメニュー を起動します。 管理の中の「システム構成」を クリックします。

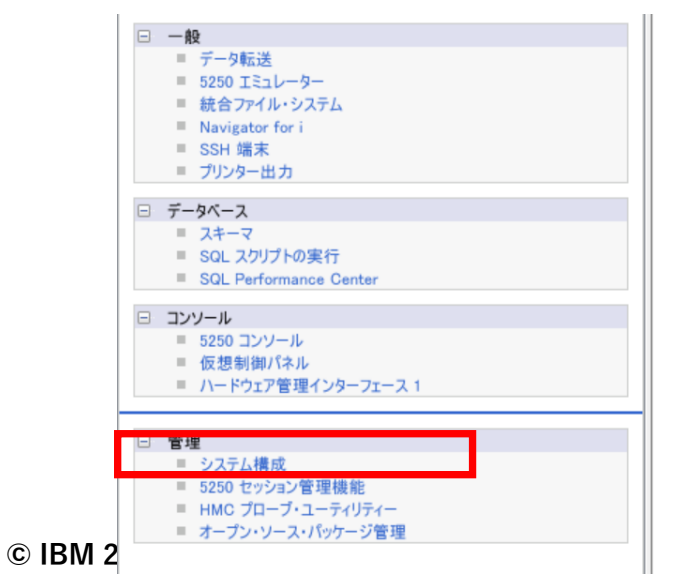

②「新規」を選択して作成します。「システム名」フィールドに システム名またはシステムIPアドレスを入力します。 「一般」タブで、「接続にSSLを使用する」のチェックボック スをオンにします

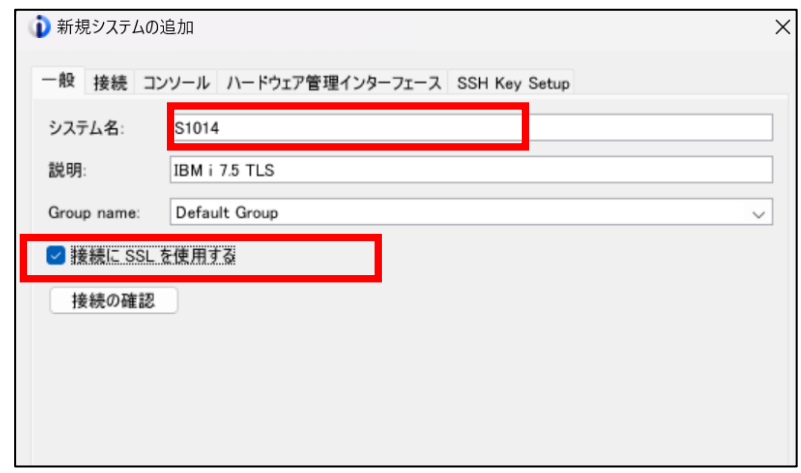

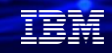

 $\times$ 

### ステップ5: ACSクライアントでのTLS接続設定 ( 2 )

ここからはACS側のTLS通信設定をご紹介します。

③ 「接続の確認」ボタンを選択して、このシステム名へ のTLS/SSL接続をテストします。

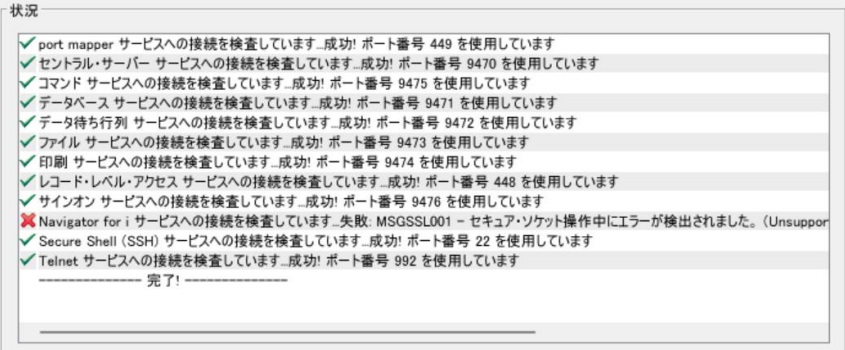

④ SSL をイネーブルにしてこのシステムに接続する最初の 試行の場合、ACS は認証局を受け入れて信頼できるセット に追加するように要求します。認証局を受け入れて信頼するに は、「はい」を選択する必要があります。ACS は、[はい] を 選択して、認証局をキー管理データベースに追加します。 (下記の認証局はサンプルです)

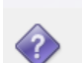

昭会メッヤージ

SSL 折衝中に次の認証局が見つかりました。

発行者: CN=POWERDEMO, OU=IBM, O=IBM, L=TOKYO, ST=TOKYO, OID.2.5.4.17=1038510, C=JP サブジェクト: CN=POWERDEMO, OU=IBM, O=IBM, L=TOKYO, ST=TOKYO, OID,2,5,4,17=1038510, C=JP 署名アルゴリズム: SHA256withECDSA OID: 1.2.840.10045.4.3.2 有効期間開始日付: 2024年4月1日 有効期間終了日付: 2027年4月2日 シリアル番号: 1712069351 公開鍵タイプ: EC

信頼できるセットにこの認証局を追加しますか?

### ステップ5: ACSクライアントでのTLS接続設定 ( 3 )

⑤成功すると、接続の確認の結果は次のように表示されます

Navigator for iはこの時点では、エラーになりますが、 次章でNavigator for iでの設定方法をご紹介します。

その他のACSのサービスが、接続に成功していることを確認します。

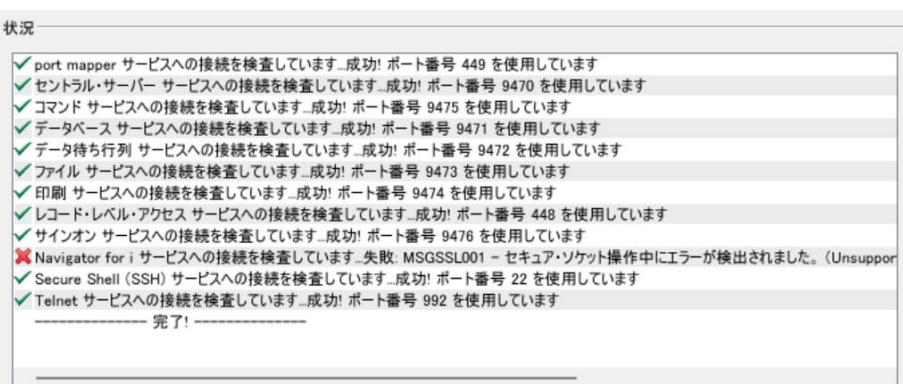

#### ⑥ ACSの5250エミュレーターをオープンし、 「通信」→「構成」タブ開く

A-5250 ディスプレイ ファイル 編集 表示 通信 アクション ウィンドウ ヘルプ 接続 33 . . . . . 切断 **桂成...** テノオルト・ノロノアイルとして設定 セキュリティー...

### ステップ5: ACSクライアントでのTLS接続設定 ( 4 )

⑦5250ディスプレイメニューが開き、「接続」設定が表示 されます。5250 セッションで TLS/SSL を個別に使用するよ うに設定するには、「プロトコル」設定を「Telnet - TLS/SSL」 に変更します。この設定を変更すると、宛先ポートが 23 か ら 992 (Telnet で使用される TLSポート) に変更されます。 OKをクリックします。

⑧この状態でサーバーへ接続すると 5250画面の右下にロックマークが表示される

→これで5250セッションはTLS通信で暗号化されています

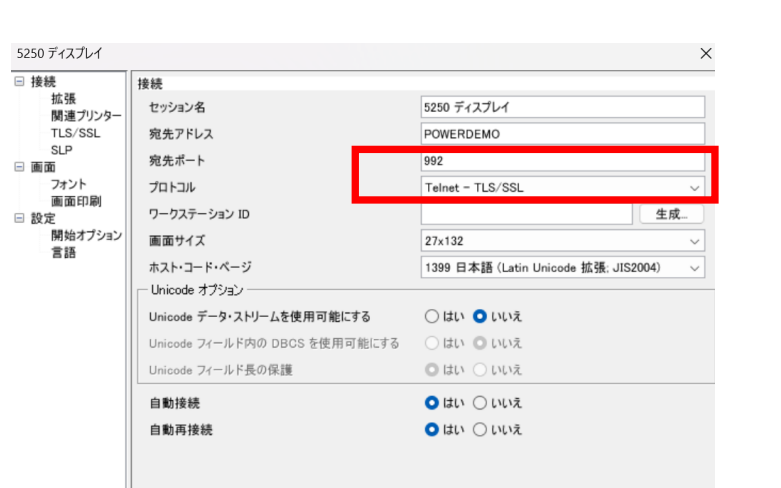

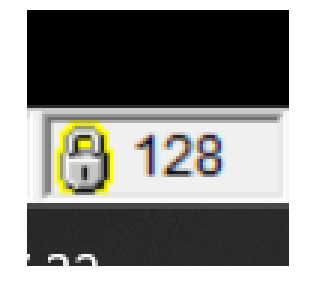

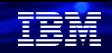

## ステップ5: ACSクライアントでのTLS接続設定 ( 5 )

#### ⑨5250画面で、「通信」→セキュリティを

クリックすると、セキュリティ情報の確認が可能 下記はサンプルです。

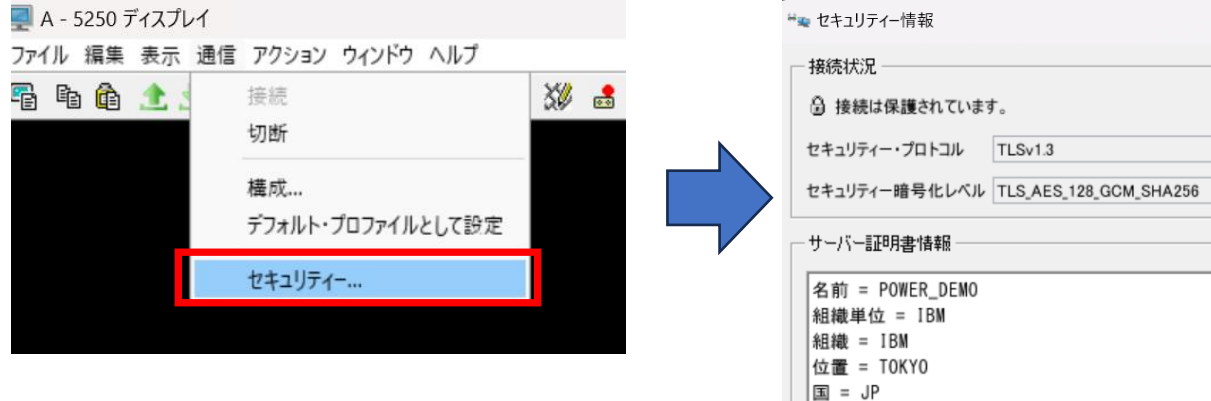

以上でACSによる5250通信のTLS設定は完了です。

ACS側のTLS設定の詳細な参考資料は下記になります。

<https://www.ibm.com/support/pages/how-configure-ibm-i-access-client-solutions-client-use-tlsssl>

4. Navigator for iのWebブラウザーをTLS通信でセキュア―にする方法

次に、IBM iの運用で最近利用することが多くなった、 Navigator for i のWebブラウザーでの通信をTLSで暗号化する設定を実施してみましょう。

設定は、下記の1から3のステップになります。

 ステップ 1: ローカル認証局の証明書をPCにダウンロードする ステップ 2: PCにローカル認証局の証明書をインポートする ステップ 3: IBM Web Administration for i にてNavigator for i のTLS設定

各ステップでの作業詳細は、下記のマニュアルに記述ありますが、当資料では、 実画面を表示して、設定方法をご紹介しています。 <https://www.ibm.com/support/pages/enabling-tls-ibm-navigator-i>

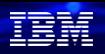

### ステップ1:ローカル認証局の証明書をダウンロードする (1) まずは、ローカル認証局にアクセスして、証明書をPCへダウンロードします。

①下記のようにして、DCMにアクセスする。 http://xxx.xxx.xxx.xxx:2006/dcm/login

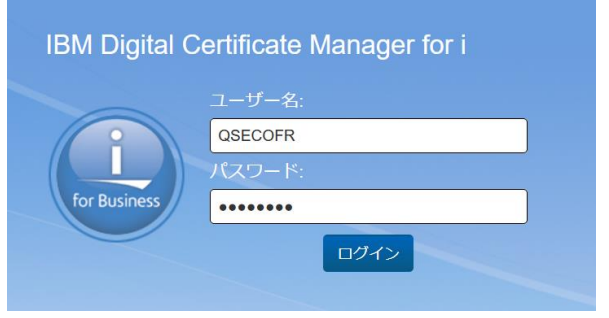

②「証明書のストアオープン」→「ローカルCA」 → パスワード入力 で、 作成済のローカルCAの「表示」をクリック

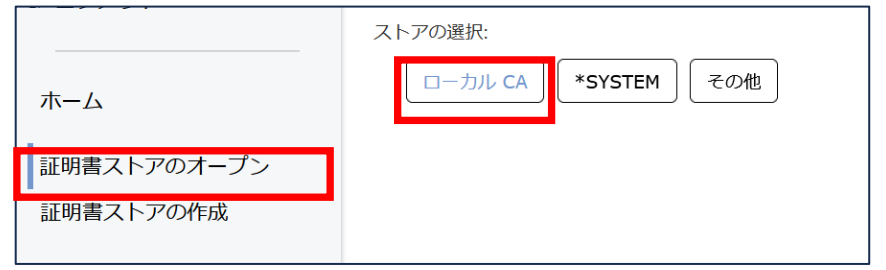

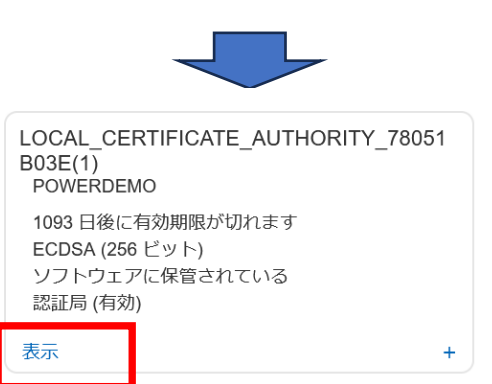

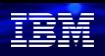

## ステップ1:ローカル認証局の証明書をダウンロードする (2)

③認証局の表示で「エクスポート」を選択 ④認証局をローカルPCへダウンロードするため、

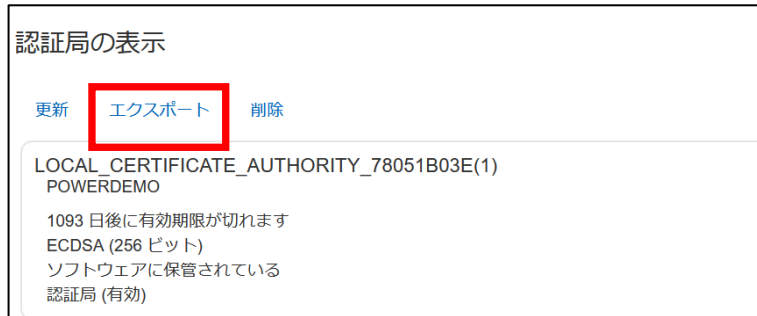

ロケーションを「ダウンロード」をクリック、 パス(任意の認証局ファイル名)を入力後、 「エクスポート」をクリック

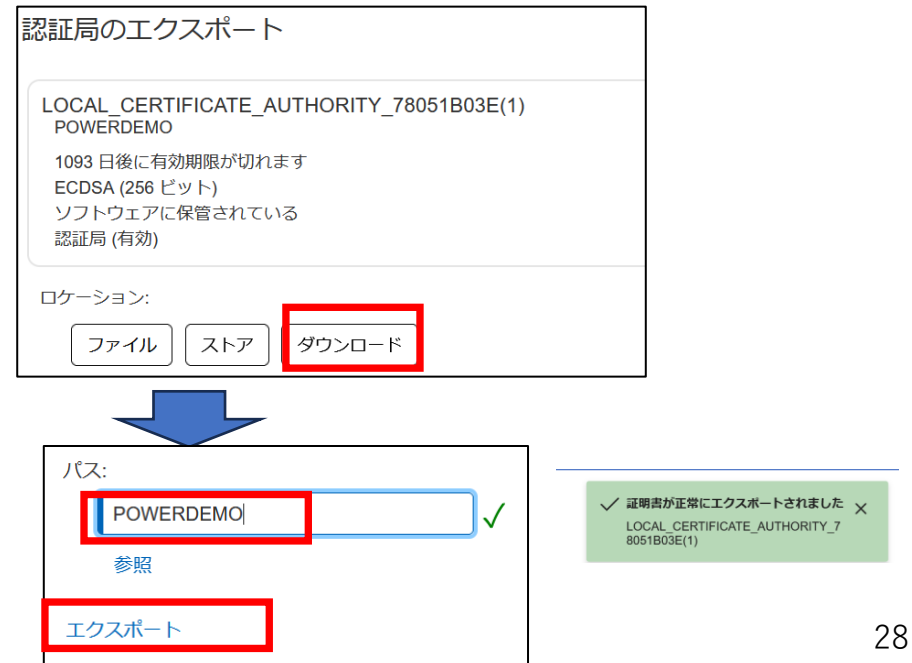

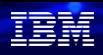

# ステップ1:ローカル認証局の証明書をダウンロードする (3)

#### ⑤「証明書のダウンロード」を選択し、 証明書の「ダウンロード」を選択

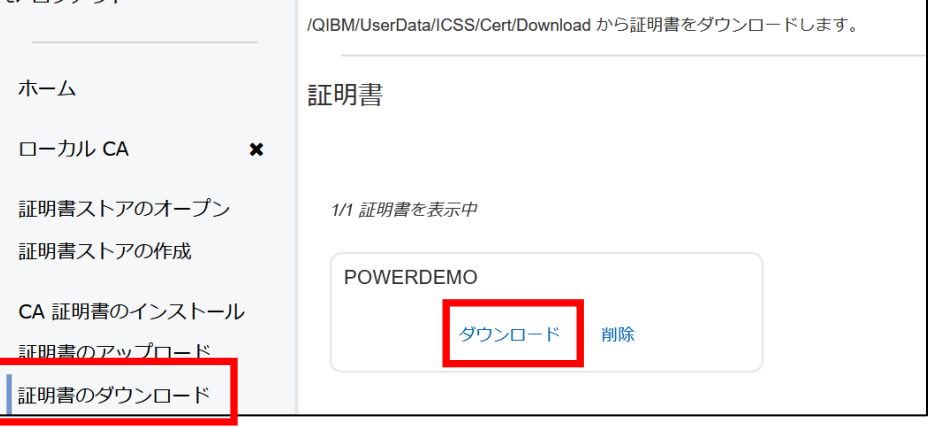

#### ⑥PCに、証明書がダウンロードされます。 拡張子にcrtを付けて保管しておきます。

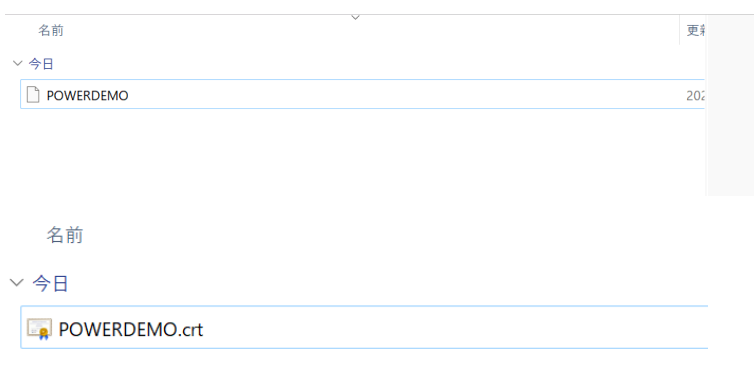

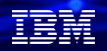

## ステップ2:PCにローカル認証局の証明書をインポートする ( 1 )

次に、ダウンロードした、証明書をWindows PCへ取り込みます。

①Windowsの「ネットワークとインターネット」 の中にある、インターネットオプションを選択

### ②下記の「インターネットのプロパティ」の「コン テンツ」タブの「証明書」を選択します。

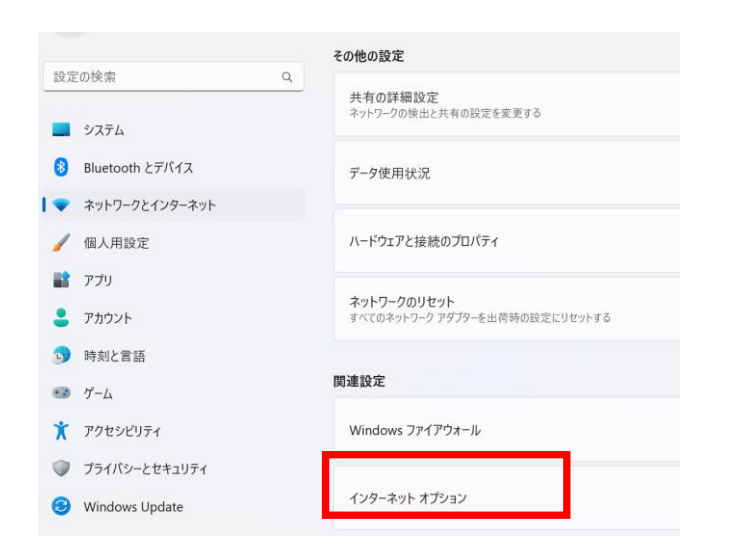

← インターネットのプロパティ  $\overline{z}$  $\times$ 全般 セキュリティ プライバシー コンテンツ 接続 プログラム 詳細設定 証明書 暗号化された接続と識別のための証明書を設定します。  $\bullet$ SSL 状態のクリア(S) 証明書(C) 発行元(B) オートコンプリート オートコンプリートによって、 Web ページで前回 設定(I) 入力した内容を、入力中に補完できます。 フィード フィードは、Web サイトの更新されたコンテン 設定(N) **KEN** ツをブラウザーやその他のプログラムで表示しま す。

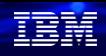

# ステップ2:PCにローカル認証局の証明書をインポートする ( 2 )

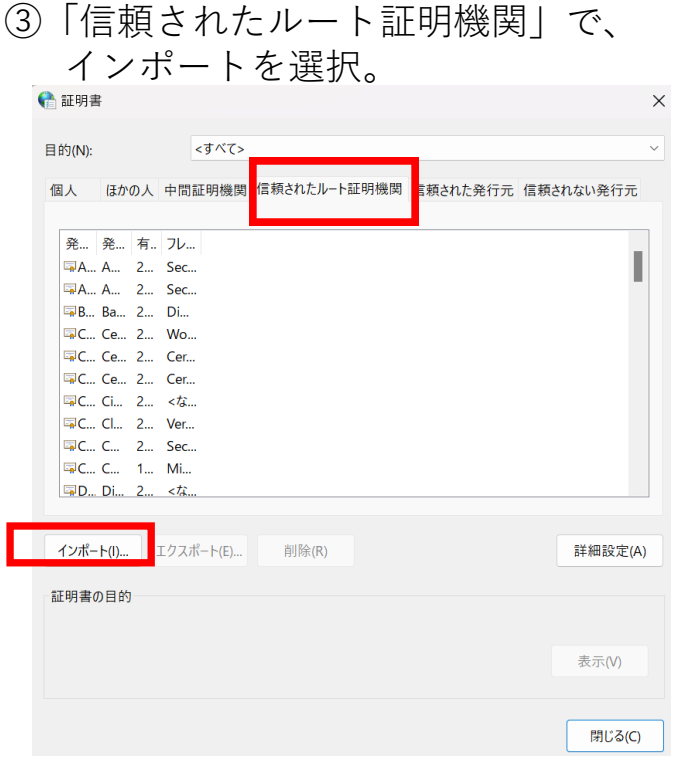

#### ④証明書のインポートウィザードが起動するので 次へをクリック

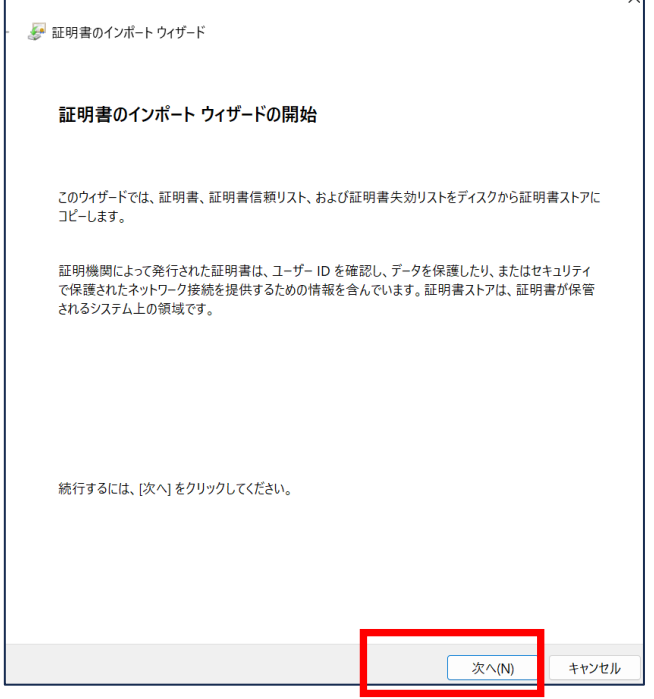

**© IBM 2024**

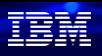

## ステップ2:PCにローカル認証局の証明書をインポートする ( 3 )

⑤ファイル名に、ダウンロードしたファイルを 入力して、次へを選択

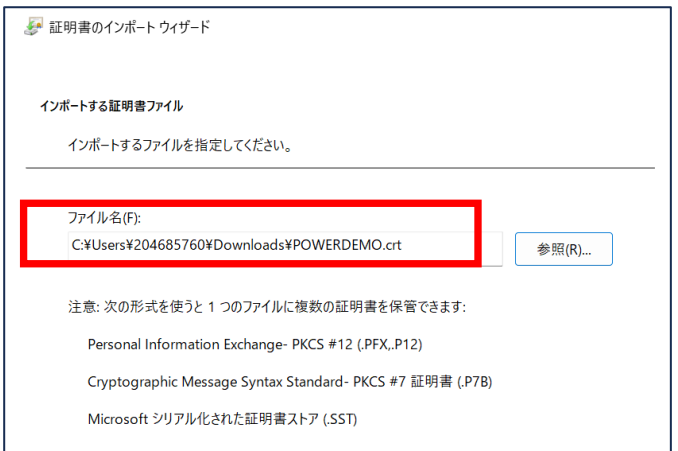

⑥下記のように証明書ストアに、 信頼されたルート証明機関であることを確認 して、次へを選択

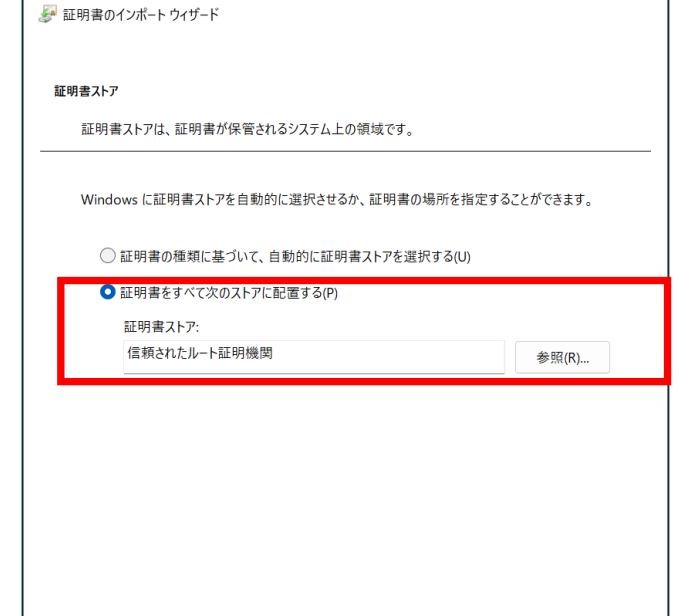

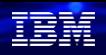

# ステップ2:PCにローカル認証局の証明書をインポートする ( 4 )

#### ⑦下記で完了を選択

以上で、PCへの証明書の取り込みは完了です。

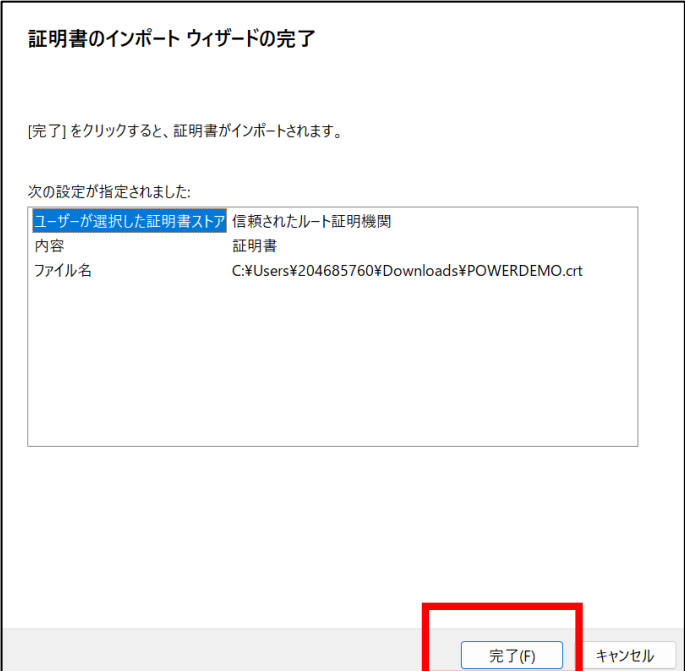

### ステップ3: IBM Web Administration for i にてNavigator for i のTLS設定 (1) 次に、Navigator for iをTLS通信で起動するための設定を実施します。

①下記のようにして、 IBM Web Administration for i にログインする http:// XXX.XXX.XXX.XXX:2001/HTTPAdimn

### (XXX.XXX.XXX.XXXはIBM i のIPアドレス)

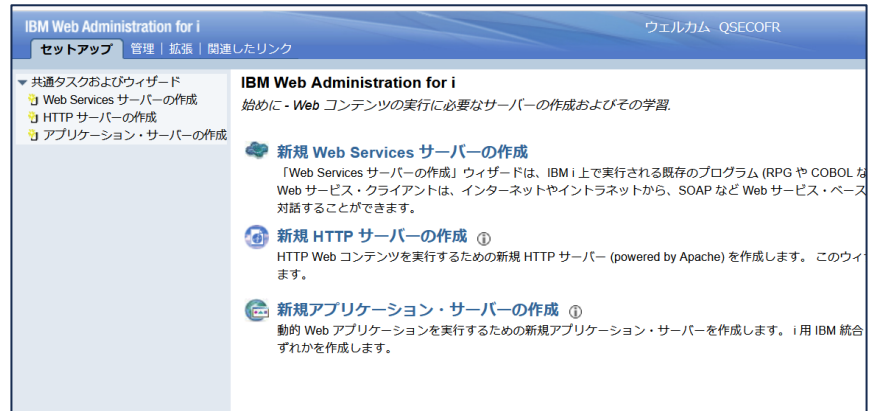

#### ②「管理」タブのサーバー:Admin1を選択して 「詳細の管理」を選択 **※Admin1はNavigator for i のサーバーです**

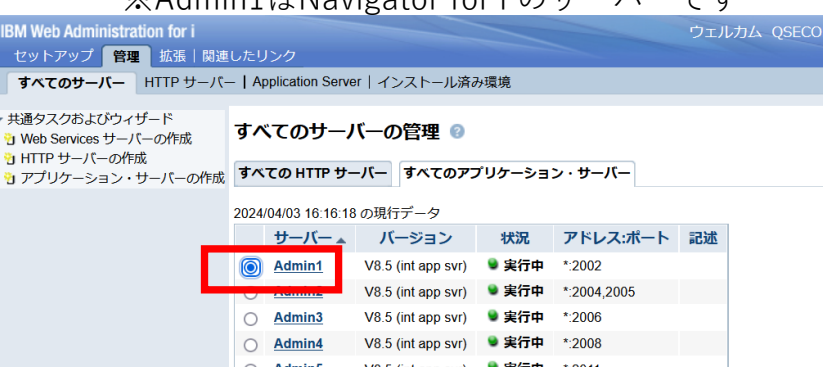

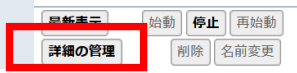

頂音話

# ステップ3: IBM Web Administration for i にてNavigator for i のTLS設定 (2)

③ 「TLSの構成」をクリック、 TLS構成の設定エリアで「次へ」をクリック

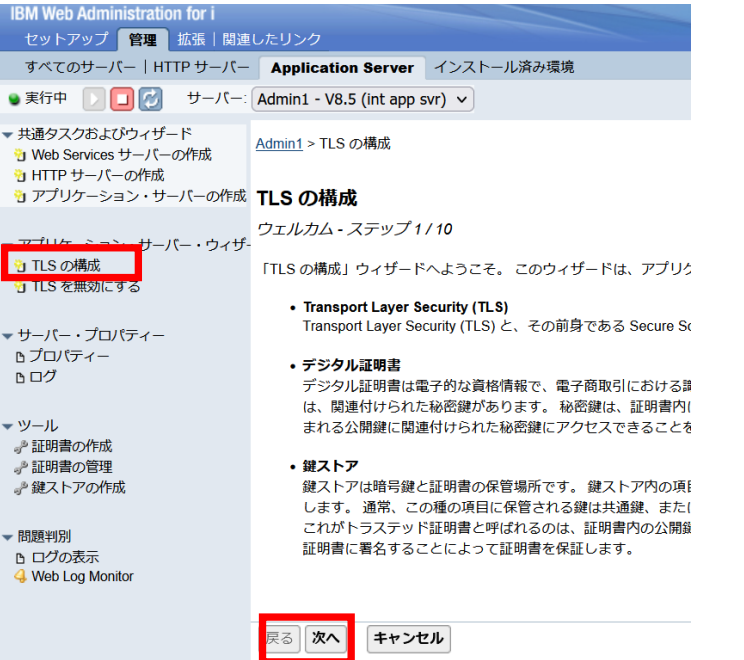

④非TLSサポートを無効にする の項目で、 「いいえ」にチェックを入れ、「次へ」をクリッ \*http接続が全くできなくなってしまうため 「いいえ」で設定すること

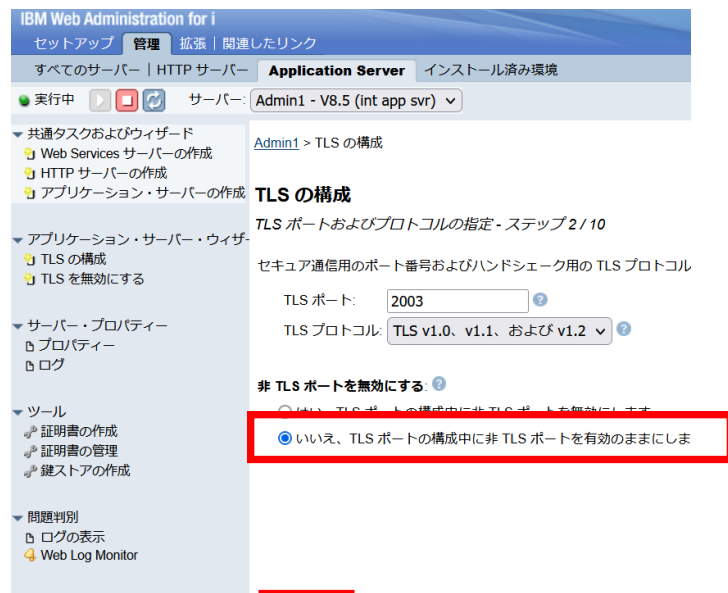

IBM

# ステップ3: IBM Web Administration for i にてNavigator for i のTLS設定 (3)

#### ⑤「鍵ストア情報の指定」の項目で、 「デジタル証明書マネージャ(DCM)システムストアの使用」 にチェックを入れ、「次へ」をクリック

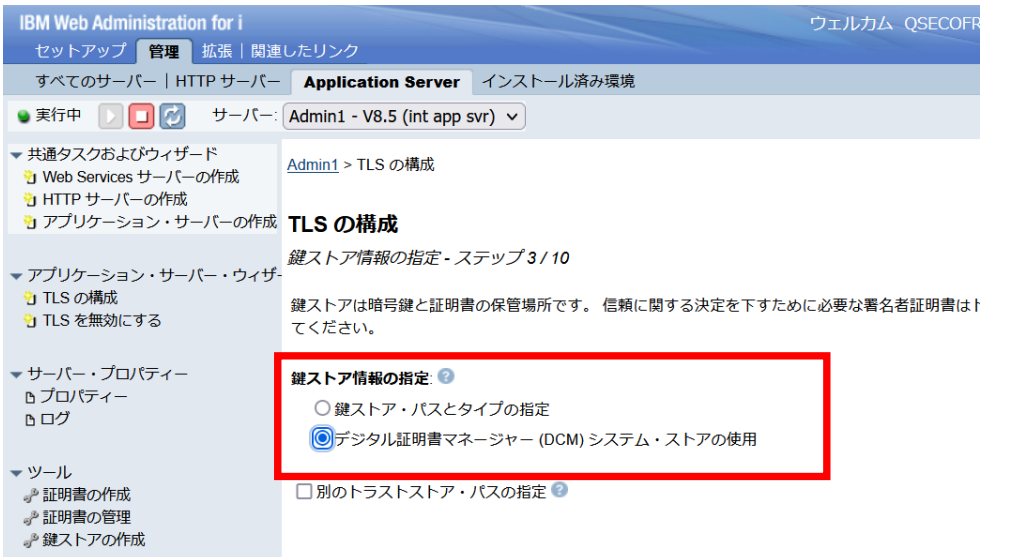

#### ⑥ \*SYSTEMストアのパスワードを入力し、 「次へ」をクリック

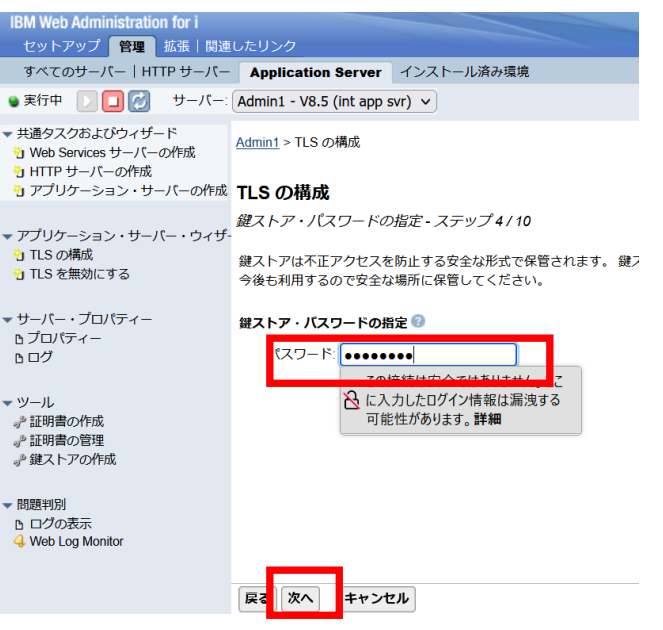

IEM

# ステップ3: IBM Web Administration for i にてNavigator for i のTLS設定 (4)

⑦「鍵ストアから既存の証明書を選択」にチェックを入れ、 前章で作成したデジタル証明書を選択、「次へ」をクリック

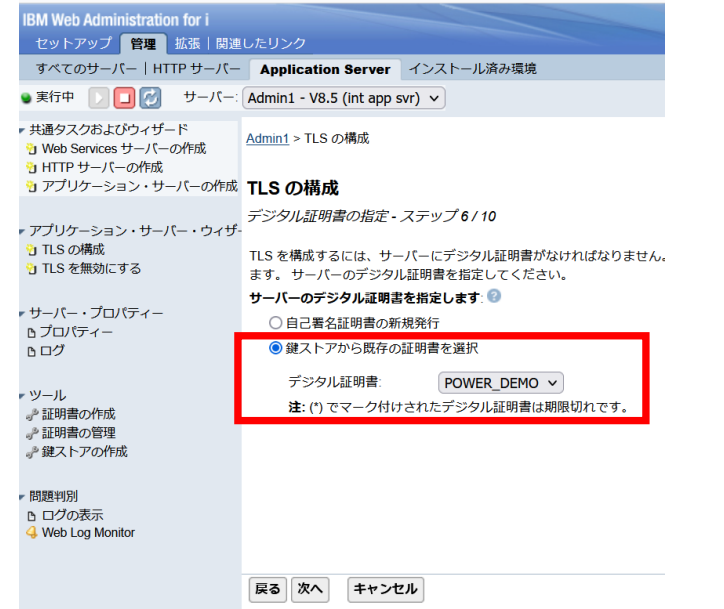

⑧「インポートする証明書はありません」に チェックを入れ、「次へ」をクリック

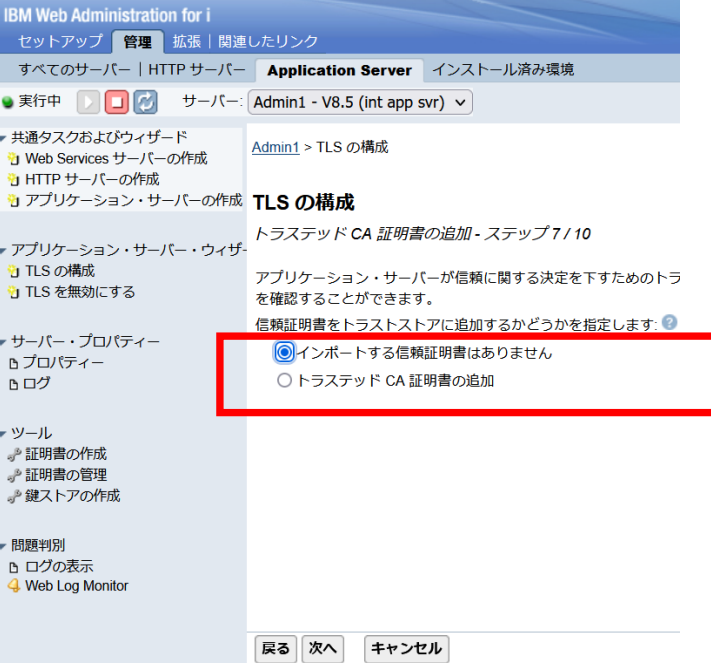

TEM

# ステップ3: IBM Web Administration for i にてNavigator for i のTLS設定 (5)

#### ⑨ 「デフォルトの暗号」にチェックを入れ、 「次へ」をクリック

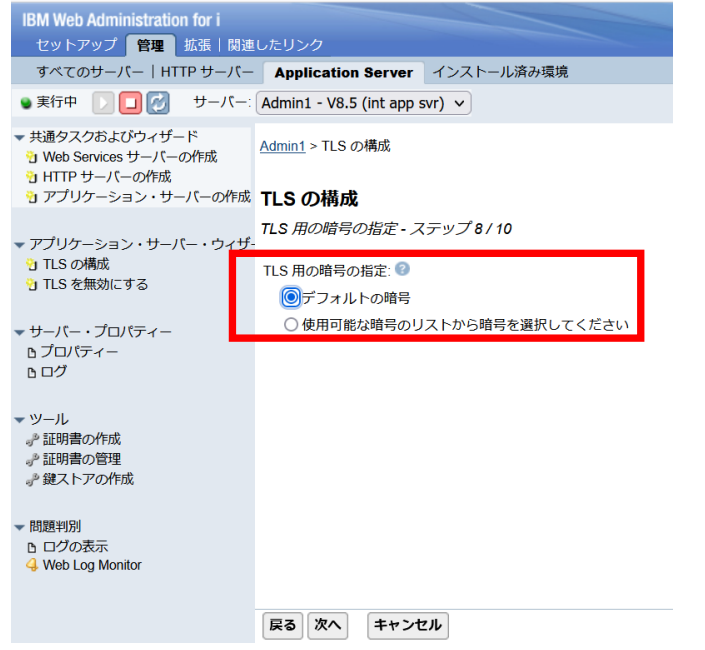

#### ⑩「ウィザードの直後にサーバーを再始動する」に チェックを入れ、「次へ」をクリック

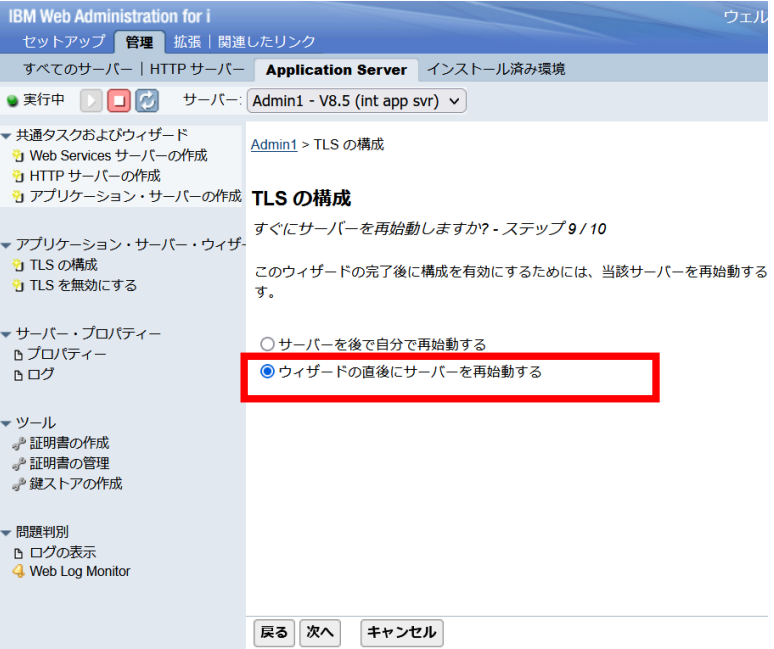

# ステップ3: IBM Web Administration for i にてNavigator for i のTLS設定 (6)

#### ⑪下記の要約画面で「完了」をクリック サーバーが実行中になるのを待つ

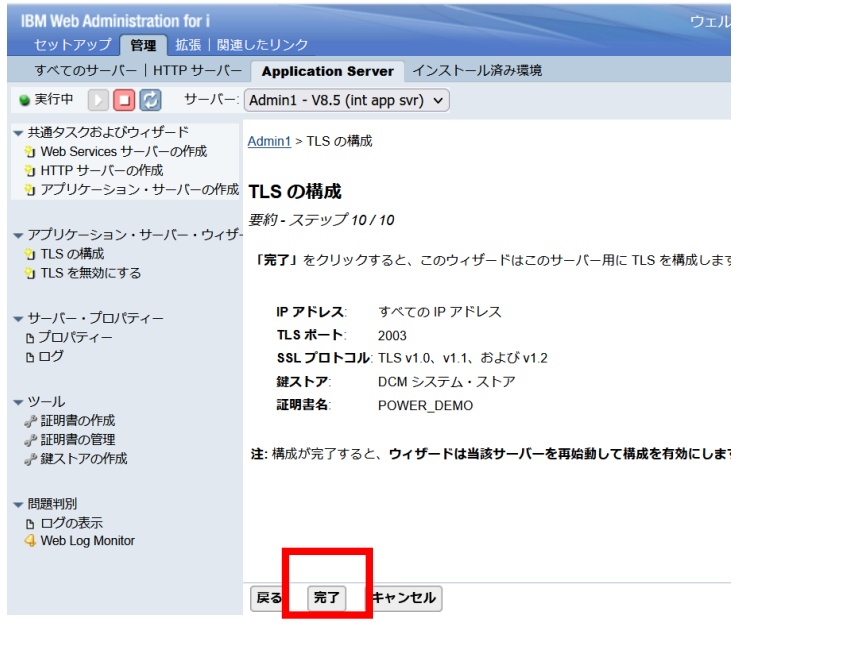

#### ⑫ブラウザーが、Firefoxの場合は、右上のメニューから 「設定」を選択。

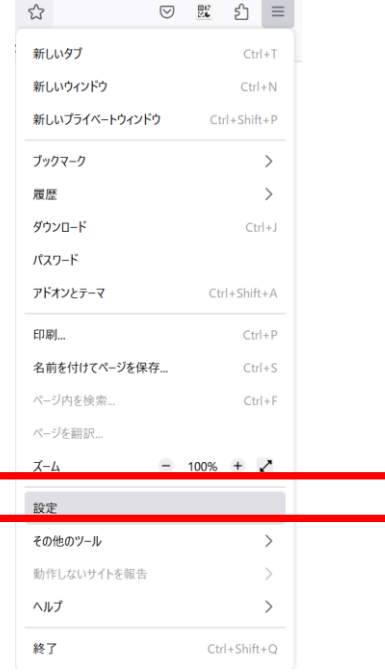

IBM

 $\times$ 

 $\mathbb{R}$ 

ステップ3: IBM Web Administration for i にてNavigator for i のTLS設定 (7)

表示...(V)

信頼性を設定...

⑬「プライバシーとセキュリティ」を選択して、 「証明書を表示」を選択

⑭下記の証明書マネジャーで、認証局証明書タブを選択 してインポートをクリック

インポート...(M) エクスポート...(X)

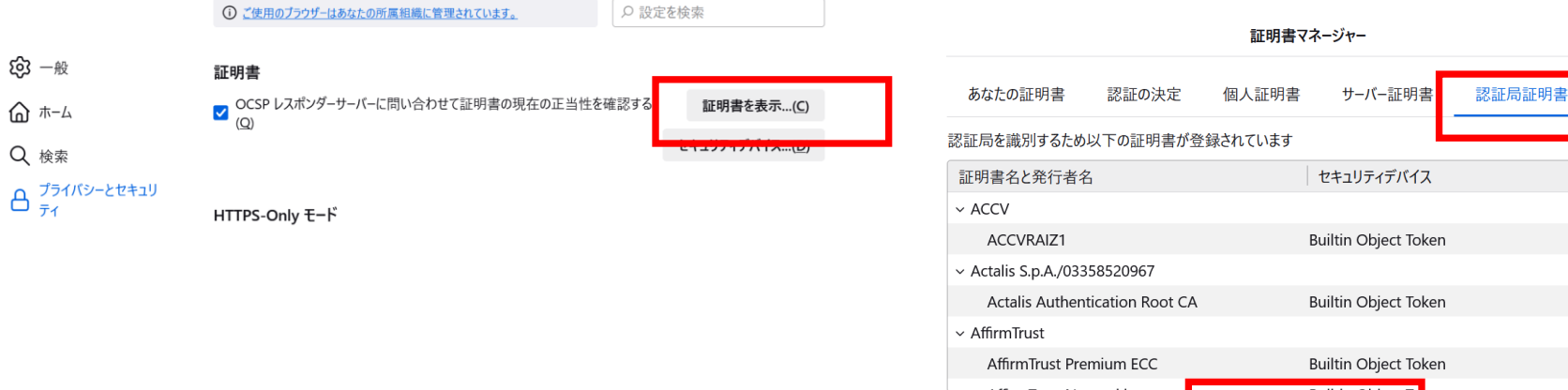

OK

削除または信頼しない...(D)

# ステップ3: IBM Web Administration for i にてNavigator for i のTLS設定 (8)

#### ⑮ダウンロードしたPOWERDEMOを選択し、 下記のようにして、OKをクリック

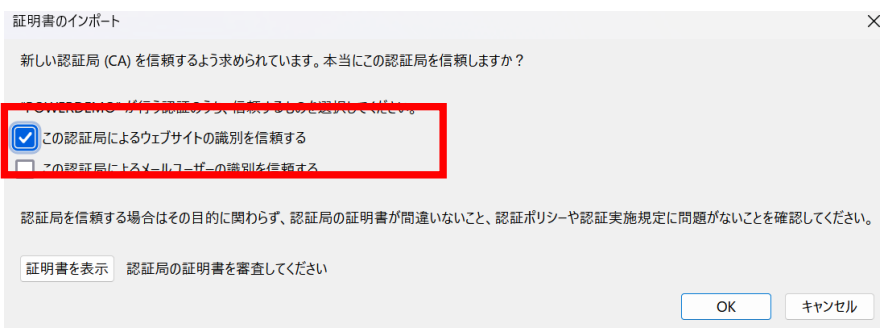

#### ⑯以下にアクセスし、 接続が保護されていることを確認する。 https://XXX.XXX.XXX.XXX:2003/Navigator/login

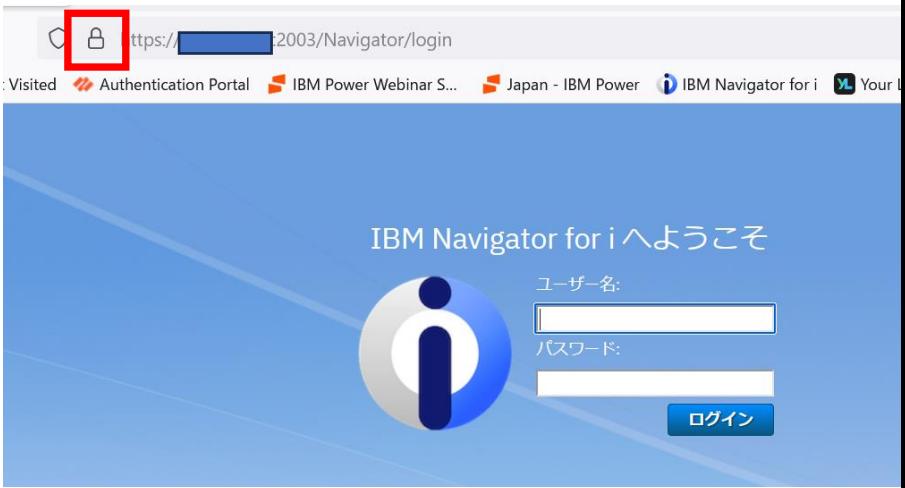

аぁ

# ステップ3: IBM Web Administration for i にてNavigator for i のTLS設定 (9)

#### Chromeの場合は、ブラウザー側の設定なしで接 続できました。

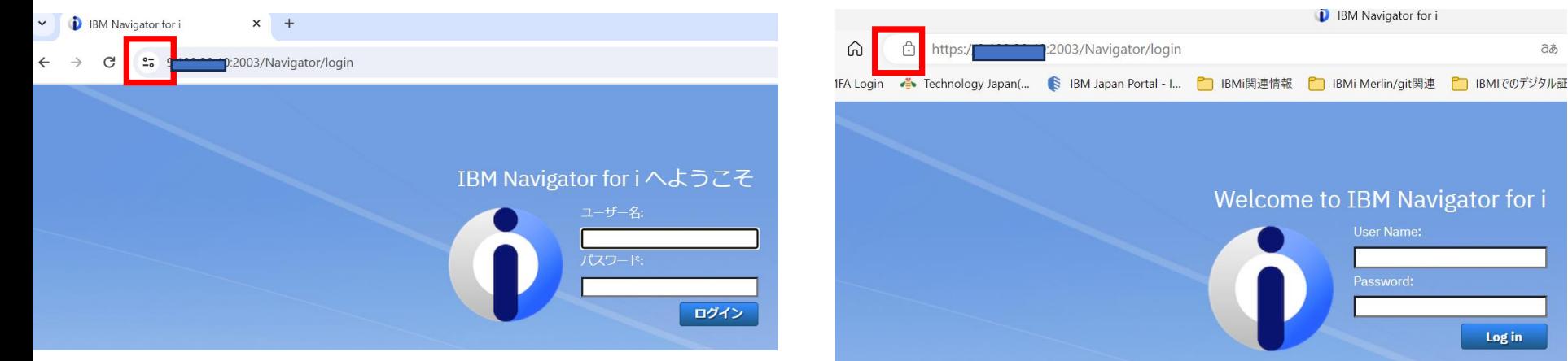

### Edgeの場合も、ブラウザー側の設定なしで接続で きました。

# **5. 補足情報**

- 1. IBM I 7.5マニュアル(トランスポート層セキュリティー) [https://www.ibm.com/docs/ja/i/7.5?topic=security-transport-lyer](https://www.ibm.com/docs/ja/i/7.5?topic=security-transport-layer)
- 2. IBM i 7.5マニュアル(ディジタル証明書マネージャー) <https://www.ibm.com/docs/ja/i/7.5?topic=security-digital-certificate-manager>
- 3. Digital Certificate Manager (DCM) Frequently Asked Questions and Common Tasks <https://www.ibm.com/support/pages/digital-certificate-manager-dcm-frequently-asked-questions-and-common-tasks>
- 4. How to configure IBM i Access Client Solutions client to use TLS/SSL <https://www.ibm.com/support/pages/how-configure-ibm-i-access-client-solutions-client-use-tlsssl>
- 5. Configuring Your IBM i System Secure Sockets Layer (SSL)/Transport Layer Security (TLS) Protocols and Cipher Suites [https://www.ibm.com/support/pages/configuring-your-ibm-i-system-secure-sockets-layer-ssltransport-layer-](https://www.ibm.com/support/pages/configuring-your-ibm-i-system-secure-sockets-layer-ssltransport-layer-security-tls-protocols-and-cipher-suites) security-tls-protocols-and-cipher-suites
- 6. Configuring Telnet and Host Servers for Server Authentication with TLS for the First Time <https://www.ibm.com/support/pages/configuring-telnet-and-host-servers-server-authentication-tls-first-time>

# **IBM i 関連情報**

IBM i ポータル・サイト <https://ibm.biz/ibmijapan>

i Magazine (IBM i 専門誌。春夏秋冬の年4回発刊) <https://www.imagazine.co.jp/IBMi/>

IBM i World 2023 オンデマンド・セミナー <https://ibm.biz/ibmiworld2023>

IBM i World 2022 オンデマンド・セミナー <https://video.ibm.com/recorded/132423205>

月イチIBM Power情報セミナー「IBM Power Salon」 <https://ibm.biz/power-salon>

IBM i 関連セミナー・イベント <https://ibm.biz/powerevents-j>

IBM i Club (日本のIBM i ユーザー様のコミュニティー) <https://ibm.biz/ibmiclubjapan>

IBM i 研修サービス (i-ラーニング社提供) <https://www.i-learning.jp/service/it/iseries.html>

**© IBM 2024** IBM Power Systems Virtual Server 情報 <https://ibm.biz/pvsjapan>

IBM i 情報サイト iWorld <https://ibm.biz/iworldweb>

IBM i サポートロードマップ [https://public.dhe.ibm.com/systems/support/planning/transf](https://public.dhe.ibm.com/systems/support/planning/transfer/IBM.i.Support.Roadmap.pdf) [er/IBM.i.Support.Roadmap.pdf](https://public.dhe.ibm.com/systems/support/planning/transfer/IBM.i.Support.Roadmap.pdf)

IBM i 7.5 技術資料 <https://www.ibm.com/docs/ja/i/7.5>

IBM Power ソフトウェアのダウンロードサイト (ESS) <https://ibm.biz/powerdownload>

Fix Central (HW・SWのFix情報提供) <https://www.ibm.com/support/fixcentral/> IBM My Notifications (IBM IDの登録 [無償] が必要) 「IBM i」「9009-41G」などPTF情報の必要な製品を選択して登 録できます。 <https://www.ibm.com/support/mynotifications> IBM i 各バージョンのライフサイクル <https://www.ibm.com/support/pages/release-life-cycle> IBM i 以外のSWのライフサイクル (個別検索) <https://www.ibm.com/support/pages/lifecycle/>

<u> a serie de la partida de la partida de la partida de la partida de la partida de la partida de la partida de </u>

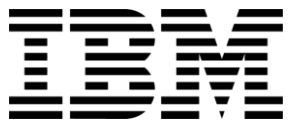

在開

ワークショップ、セッション、および資料は、IBMによって準備され、IBM独自の見解を反映したものです。それらは情報提供の目的のみで提供されており、いかなる 読者に対しても法律的またはその他の指導や助言を意図したものではなく、またそのような結果を生むものでもありません。本資料に含まれている情報については、完 全性と正確性を期するよう努力しましたが、「現状のまま」提供され、明示または暗示にかかわらずいかなる保証も伴わないものとします。本資料またはその他の資料 の使用によって、あるいはその他の関連によって、いかなる損害が生じた場合も、IBMは責任を負わないものとします。 本資料に含まれている内容は、IBMまたはその サプライヤーやライセンス交付者からいかなる保証または表明を引きだすことを意図したものでも、IBMソフトウェアの使用を規定する適用ライセンス契約の条項を変 更することを意図したものでもなく、またそのような結果を生むものでもありません。 本資料でIBM製品、プログラム、またはサービスに言及していても、IBMが営業活動を行っているすべての国でそれらが使用可能であることを暗示するものではありま せん。本資料で言及している製品リリース日付や製品機能は、市場機会またはその他の要因に基づいてIBM独自の決定権をもっていつでも変更できるものとし、いかな る方法においても将来の製品または機能が使用可能になると確約することを意図したものではありません。本資料に含まれている内容は、読者が開始する活動によって 特定の販売、売上高の向上、またはその他の結果が生じると述べる、または暗示することを意図したものでも、またそのような結果を生むものでもありません。パ

フォーマンスは、管理された環境において標準的なIBMベンチマークを使用した測定と予測に基づいています。ユーザーが経験する実際のスループットやパフォーマン スは、ユーザーのジョブ・ストリームにおけるマルチプログラミングの量、入出力構成、ストレージ構成、および処理されるワークロードなどの考慮事項を含む、数多 くの要因に応じて変化します。したがって、個々のユーザーがここで述べられているものと同様の結果を得られると確約するものではありません。

記述されているすべてのお客様事例は、それらのお客様がどのようにIBM製品を使用したか、またそれらのお客様が達成した結果の実例として示されたものです。実際 の環境コストおよびパフォーマンス特性は、お客様ごとに異なる場合があります。

IBM、IBM ロゴ、ibm.com、Db2、Rational、Power、POWER8、 POWER9、AIXは、世界の多くの国で登録されたInternational Business Machines Corporationの商 標です。

他の製品名およびサービス名等は、それぞれIBMまたは各社の商標である場合があります。 現時点での IBM の商標リストについては、[www.ibm.com/legal/copytrade.shtml](http://www.ibm.com/legal/copytrade.shtml) をご覧ください。

インテル, Intel, Intelロゴ, Intel Inside, Intel Insideロゴ, Centrino, Intel Centrinoロゴ, Celeron, Xeon, Intel SpeedStep, Itanium, およびPentium は Intel Corporationま たは子会社の米国およびその他の国における商標または登録商標です。

Linuxは、Linus Torvaldsの米国およびその他の国における登録商標です。

Microsoft, Windows, Windows NT および Windowsロゴは Microsoft Corporationの米国およびその他の国における商標です。

ITILはAXELOS Limitedの登録商標です。

UNIXはThe Open Groupの米国およびその他の国における登録商標です。

JavaおよびすべてのJava関連の商標およびロゴは Oracleやその関連会社の米国およびその他の国における商標または登録商標です。